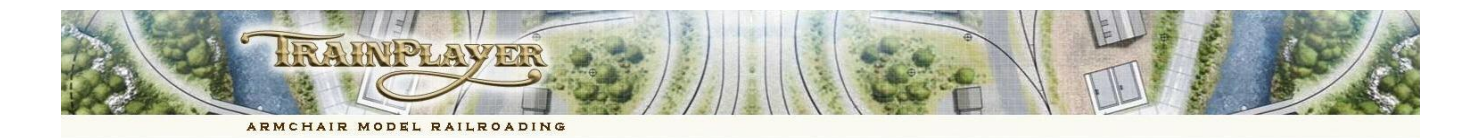

# <span id="page-0-1"></span>**Advanced Ops for the Layout Designer**

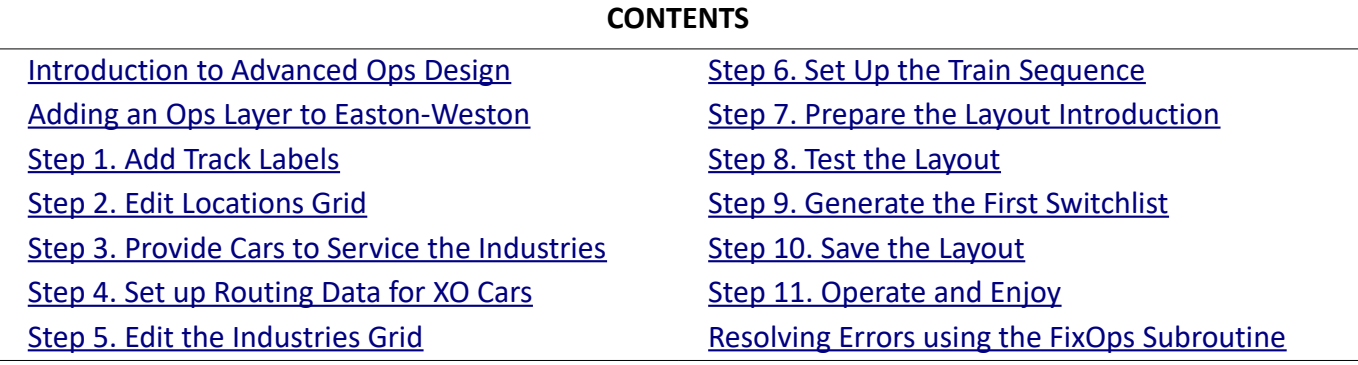

## <span id="page-0-0"></span>**INTRODUCTION TO ADVANCED OPS DESIGN**

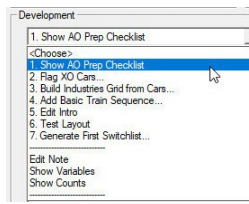

The initial data entry process has been automated and can be actioned from a short menu on the Advanced Tab of Ops Central. After this basic data has been created you will need to fine tune the information to achieve the desired result.

When you are satisfied with the stored data you can "Generate the first Switchlist" and save the Ops Ready version of the layout.

Ops Central also includes additional tools to assist with the task of upgrading earlier style TrainPlayer Ops layouts to the AO system.

#### <span id="page-0-2"></span>**ADDING AN OPS LAYER TO EASTON-WESTON**

**Easton-Weston** is a Tutorial Layout specifically designed for this Step by Step Guide to preparing a layout for Advanced Operations.

Designing an Advanced Ops scenario for your layout starts with planning your railroad commerce system, placing and labeling your industries, yards and staging tracks, and positioning the appropriate car types at

The next step is to open "Ops Central" and provide the details of all the locations on your layout, followed by information about the products to be shipped and/or received by your industries. You will also need to plan an effective operating sequence for the trains which

the various industries and yards.

will be needed to complete these tasks.

Start by loading the layout:

**[Back to Contents](#page-0-1)** 

**Easton-Weston.rrw**

which can be found in your chooser here:

#### **Trainplayer/Layouts/Advanced Ops Layouts/Tutorials/**

There may be several versions of Easton-Weston available and you should take care **not to load** a copy which includes the **ao** suffix in its filename. We need the raw original copy.

**Easton-Weston** is a short line which connects the small town of Easton with a Class 1 railroad at Weston. The period is the mid 1940's and the railroad is suffering from the growth of road traffic. Rail Traffic to and from Easton and Middleton originates from a Staging Area close to the main line at Weston. Traffic is extremely light as the railroad is in decline and we will only be handling about five inbound and five outbound cars each day.

OK that's enough waffle for now. Eyes down, look in and let's get started.

**Middleton** 

Click the OC button on the Ops Toolbar to launch Ops Central.

As this layout is not yet Ops ready you will see instructions on the OC Introduction Page on how to proceed.

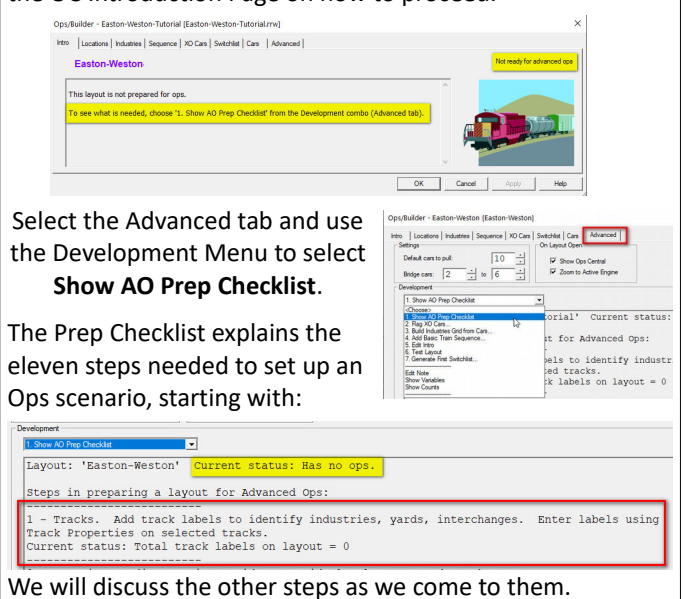

#### <span id="page-1-0"></span>**Step 1. ADD TRACK LABELS - Add Labels to the Industries, Yards and Staging Tracks (using the Track Properties dialog).**

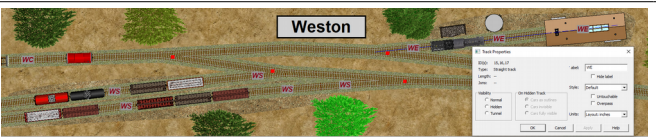

Here we have already labeled the Staging tracks at WS and the Caboose Track at WC (this isn't the Water Closet) and we have just added our labels to the three Engine Tracks at WE.

Use the track selection tool to highlight one or more tracks to represent a single location, then right click on any one of the highlighted tracks and select Properties from the Context Menu. Then add a simple two or three character alphabetic or alpha numeric code to the 'Label' field in the top right corner of the Track Properties dialog.

# *Track Labels can be alphabetic, alpha-numeric or numeric-alpha, but not solely numeric.*

Each code used should be short enough to also be displayed on the top of a car as a destination label.

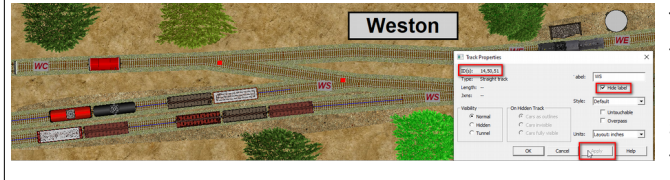

The label entered in the Track Properties dialog will be applied to all the highlighted tracks when you click the Apply button.

Each track which forms part of the same location must have the same label code but it is acceptable to tick the "Hide label" box for some tracks to reduce the number of track labels displayed.

The WS Staging at Weston was displaying labels for five tracks. We only need to see a label at the entry point onto the track so in the image above we have highlighted three of the Staging tracks, placed a check mark in the "Hide Label" box of Track Properties and clicked the Apply button to leave only the labels at the entry point to the tracks on display.

Note that you can also make use of the Split Track option on the Track Context menu to provide a short section of labeled track close to the entry point into a siding or spur. There are five tracks labeled WS but only two are displaying the label.

TrainPlayer 7.2 introduced an even easier way to control the display of these track labels. Just right click on the relevant track segment and either remove or add a check mark to the Show Label line.

Here we have already hidden the WE label on the hidden track in the engine shed and we are about to hide the label in front of the Water Tank. This still leaves us with one label visible which is enough to identify this track during Ops.

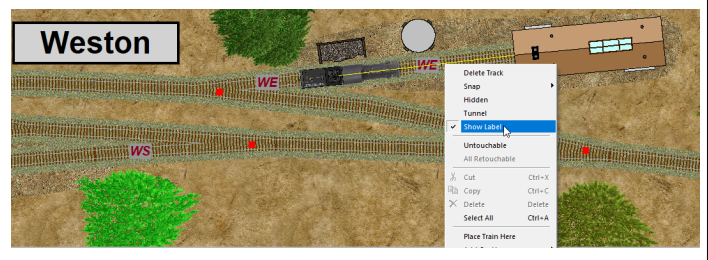

#### **Repeat this same procedure for every industry, yard and staging area on your layout.**

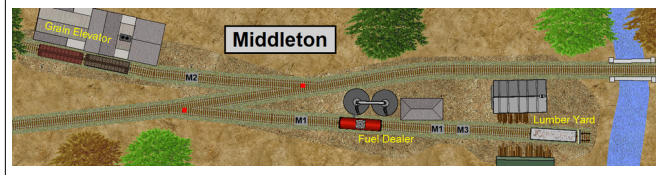

The Industries at Easton have used the same naming convention as those at Middleton. This is not essential but we like to be consistent. There is also a single Classification Yard track at Easton which we have labeled as EY.

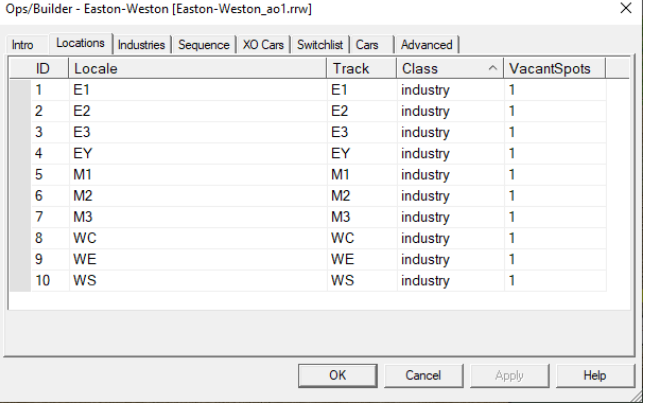

We will explain the meaning of this grid information and what you need to do to edit it in Step 2.

There is no run round loop at Middleton so the Industries have been labeled with an Alpha-numeric label to identify whether they should be serviced by an Eastbound train (Even number) or a Westbound train (Odd number). This is not an essential convention but it just suited our purpose to do it this way.

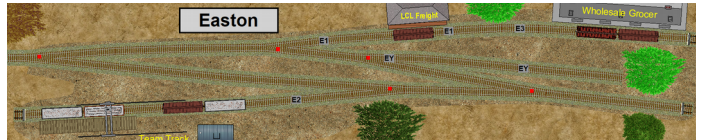

If we reopen Ops Central and take a peek at the Locations Tab we will see that this has already started to be filled with data based on the edits we have made to the Track Properties.

It's good to see that something is happening but we are getting ahead of ourselves here. Editing the Locations Grid data is our next task which comes in Step 2.

This might be a good time to Save the layout so that we can carry on from this point in a later session. In case you are reading this without following the steps in TrainPlayer we have already placed a copy of the layout with the progress so far in the **TrainPlayer/Layouts/Advanced Ops Layouts/Tutorials/** folder with the filename **Easton-Weston\_ao1.rrw**.

This will enable you to load this file and follow on with the Tutorial in the next session.

#### <span id="page-2-0"></span>**Step 2. EDIT LOCATIONS GRID - Provide names and types for all the labeled tracks.**

AO Waybills are only generated in Staging or Interchanges. All car movements must therefore start and end in either Staging or Interchange areas. So to function effectively an AO layout must have at least one Staging or Interchange area plus several industries. As the program is unable to identify which of the track labels were intended to be Staging the Locations Tab will initially classify all your labeled tracks as Industries. You will therefore need to reclassify at least one of these Industry tracks as Staging (or Interchange). Tracks can also be marked as Classification Yards or XO reserved tracks, these are optional and are only added at the discretion of the designer, these track classes will be referred to separately later in this Tutorial.

If you are working through this Tutorial with us, open the saved file **Easton-Weston\_ao1** which you will find in the **Advanced Ops Layouts/Tutorials/** folder.

# **Open Ops Central, go to the Advanced Tab and**

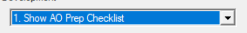

Locations. Edit Locations grid to provide locale names and track types.  $\overline{2}$ Current status: Rows in Locations grid = 0

take another look at **Show AO Prep Checklist**. Select the Locations Tab to edit the generated data.

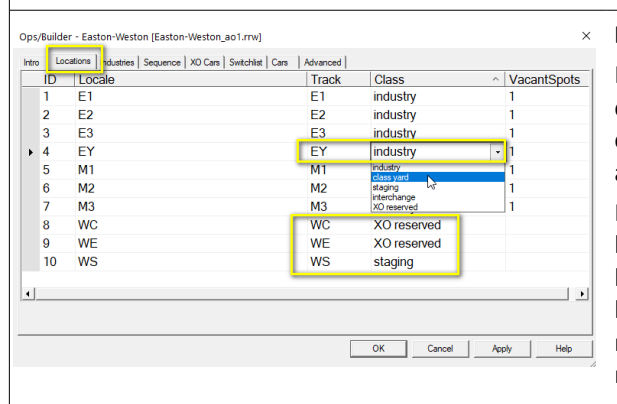

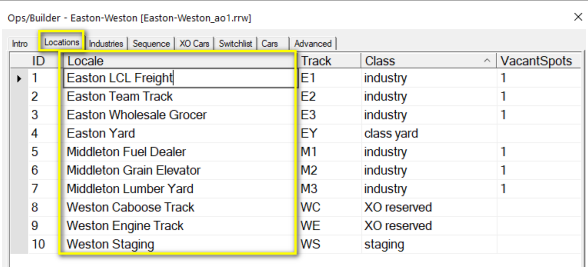

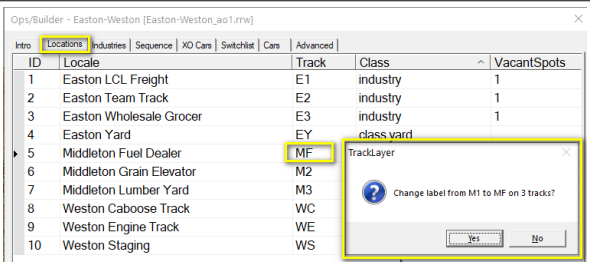

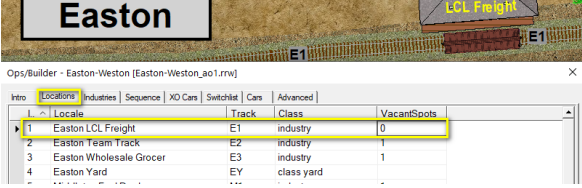

The LCL Freight Shed at Easton has ample space for up to three cars but we want to restrict this to only ever allow servicing of a single car at any one time.

We achieve this by setting the Vacant Spots value to 0 so that this location can only ever handle one car (the same as we placed there at the start). If the value was 1 it would take 2 cars, or if the value were 2 it would accept up to 3 cars (i.e. 2 + the car currently present).

## **Edit the Class Column to Identify tracks which are not Industries.**

Identify the track label(s) which will be used as Staging, select the cell in the Class column and use the combo menu to change the track class to Staging. Repeat this for any tracks that are intended for use as Interchanges, Class Yards or XO reserved tracks.

In our Easton-Weston example on the left the WS tracks at Weston have already been marked as Staging to service the Industries on our layout. The WE engine track and the WC caboose track have both been marked as XO reserved and we are just in the process of marking the EY track at Easton as a Class Yard. All other locations remain as Industries. There are no Interchanges used on this layout.

#### **Edit the Locale Column to provide Names for your locations.**

You should edit the Locale column to give meaningful names to all your industries, yards and staging etc.

Here we have applied names to all our locations, these names will be used whenever a name is needed to match a specific track label; for example in the Industries tab or on a Waybill. If you subsequently need to adjust a Locale Name you must return to the Locations tab and edit the name here.

## **Editing track labels and applying changes to the track Properties.**

You can't add new track labels directly to the grid, for that you have to apply a label directly to a track on the layout. You can however change a label simply by editing it in this grid. You will then be asked if you wish to apply the new label to all the tracks which originally used the previous label. A very cool way to relabel tracks on a layout if you change your mind.

Click Yes to relabel the three M1 tracks as MF, but here we click No.

#### **Editing the Vacant Spots Value.**

The vacant spots value only applies to Track Labels which are defined as Industries. This will always default to a value of 1 and you will only need to change this in special circumstances. The default value of 1 assumes that when you placed your cars at the various industries you left sufficient space at each location to enable it to accept at least one more car. If you didn't leave enough extra space for another car you will need to edit this VacantSpots value to 0.

Occasionally you may need to increase the VacantSpots value for some of your industries to 2 or more. This should only be necessary if the layout has fewer industries than the number of "Cars to pull".

An upward adjustment could also be needed if one of your Staging areas is defined as an Interchange, perhaps a car float, and you want to be sure of finding enough empty spots to unload the boat.

#### **Now might be a good time to save a copy of your progress.**

#### <span id="page-3-0"></span>**Step 3. PROVIDE CARS TO SERVICE THE INDUSTRIES - Populate the layout with cars suitable for the needs of the Industries.**

The needs of the Industries generate the traffic flow for the layout. So the Switchlist Generator works on the assumption that Industries dispatching their loads or returning their unloaded cars to Staging will be repeating these actions on a regular basis. The assumption is that all cars already standing at an industry will require pulling and moving on. After a car has been pulled then at some point that same industry will require a replacement load from Staging (or another empty car to load).

The busiest industries will handle the most cars so the designer only has to select and place his cars at the Industries in the proportions that reflect the ratio of movement required. If industry A has one car at the start of the first switchlist, industry B has two cars and industry C has four cars; then C will generate four times the traffic of A, and twice the traffic of B.

#### $\overline{\phantom{a}}$

3 - Cars. Populate layout with cars suitable for the industries served.<br>Position cars at industries, staging yards, interchanges.<br>Current status: Rows in Cars grid = 23

Open your saved file and select **Show AO Prep Checklist** from the Advanced Tab of Ops Central to see what comes next.

If you didn't save your work you can use the prepared layout **Easton-Weston\_ao2**

which is in your **Advanced Ops Layouts/Tutorials/** folder.

Start by working through all your industries, placing appropriate car types for receiving and shipping the goods handled by the industry.

Once you have populated all your industries with cars you should place additional cars in your Classification Yards, and in the Staging and Interchange areas. Cars in Staging and Interchanges are considered to be elsewhere on the Railroad and available for inbound traffic. **Don't forget to provide at least one engine.** 

Cars at Industries will be allocated valid waybills or empty car orders when you Generate the First Switchlist (Step 9). You should only place cars at each industry with the AAR types that are appropriate for the anticipated traffic.

Cars in Staging should be a mix of the AAR types used by all your Industries, we would recommend the total number of cars for a Staging area should be around one and a half times the defined "Cars to pull" value but this is not a hard and fast rule. If the first train to visit a Staging area terminates there it is OK to place no cars because the tracks will be populated by cars from the inbound train.

Staging yards can also be used for Divisional Yards or for Interchanges with other railroads. An "on stage" yard with TrainPlayer scenery can also be defined as Staging if you so wish (as per the Staging tracks at Easton Weston).

Cars in Class Yards are initially considered to be on the homeward leg of their journey. These cars will be pulled and returned to Staging. On a layout with only one Staging yard the number of cars should be kept low, but where a layout has several Staging areas these cars will be shared evenly between them over a sequence of several trains.

Cars in Interchanges should be a mix of the same types used by your industries. The number of cars placed in an Interchange should not exceed the "Cars to pull" value.

Cars on XO reserved tracks are considered to be Dedicated Service cars and must have the XO (Exclude Ops) flag set. These cars move under the "Card Order" system without reference to the Waybill Database. XO cars are used for engines, block trains, passenger services etc.(See Step 6).

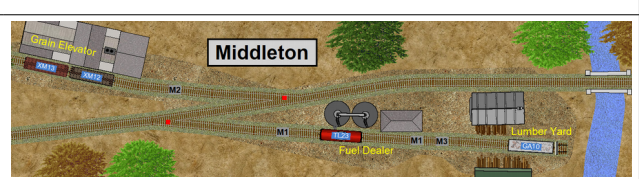

The cars at Easton-Weston are already in position but you should take care when placing cars on your own layouts to ensure that they are only positioned on labeled tracks.

Once you have placed your cars you can examine the Cars Grid. Sort this by the AAR column and check for any anomalies in the AAR codes of similar but not identical car types.

In our Easton-Weston example one of our six Gondolas has a different AAR code to the other five and our three tank cars each use a different AAR code to the others.

Often it can be advantageous to use different AAR codes to service different industries but this is not helpful here. It would be better to use only one type of Gondola and one type of Tank Car on this layout and AO provides us

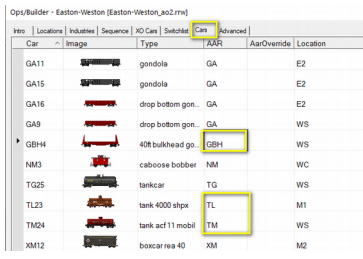

with a way to do this without needing to search for alternative car images and change the actual cars we have chosen to use.

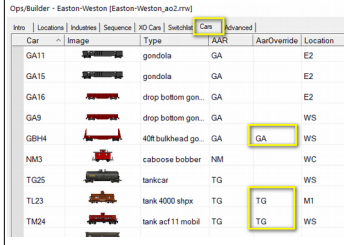

We can reclassify the GBH Gondola as a GA Gondola (for this layout only) by applying an AarOverride code of GA, this will take effect when we click the Apply button. The TL and TM Tank cars can be converted to type TG to match the other car in the same way.

When we Generate our First Switchlist in Step 9 these new AAR override codes will be automatically applied to the Car ID label.

Using fewer AAR codes reduces the number of entries we will need later in the Industries grid which is helpful for this Tutorial.

**AAR Override codes** are a powerful tool for controlling traffic. If you have two industries which accept Tank cars, Ind-1 dispatches chemicals and Ind-2 receives fuel; then you can override the original AAR codes on your cars to ensure that a new car type T1 handles the chemicals and T2 handles the fuel. This prevents AO from using a "Mobilgas" car to carry chemicals.

#### **If you are working through this Tutorial you should save your progress so far.**

#### <span id="page-4-0"></span>**Step 4. SET UP ROUTING DATA FOR XO CARS - Flag the Dedicated Service Cars and edit the XO cars grid.**

Open your saved file and select **Show AO Prep Checklist** from the Advanced Tab of Ops Central. Alternatively you can use the prepared layout **Easton-Weston\_ao3** which is in your **Advanced Ops Layouts/Tutorials/** folder.

Open the Ops Central Advanced Tab and select option 2 on the Development menu to **Flag XO Cars**.

2. Flag XO Cars  $\overline{\phantom{a}}$ Flagged 3 XO cars: engines = 1, tenders = 1, cabooses = 1, passenger = 0

This automatically applies an XO (Excluded from Ops) flag to all engines, tenders, cabooses and passenger service cars on your layout. This flag prevents these cars from accessing the Industries database. Instead of "Card Waybill" these cars are controlled by "Card Order" using data from the XO cars tab.

If we were to run a single peddler turn between Weston and Easton we wouldn't need to provide any route data for the engine, tender and caboose because they would finish the run on their original spots. But as we want to run Eastbound and Westbound Trains we do need to supply route data.

Unfortunately we omitted to provide a track for the engine to layover at Easton so we must fix this now. We can label a suitable track as EE (Easton Engine Track), edit the Locations tab to show the name and set the track class as XO reserved.

If an Engine (and Tender) operates from and returns to a fixed location in a single switchlist it doesn't need a route.

If an engine finishes a switchlist in a different location to the track it started out from then it does need a route.

The CarID, Location and AAR columns of the XO grid are set to read only and can't be edited. The Note and Dest columns don't require editing as these will be set up automatically from the route data when we Generate our First Switchlist.

This leaves three editable columns but as Shipment and LoadAt don't apply to engines, tenders or cabooses we are interested only in the Route column at the moment.

#### **Loadable XO cars**

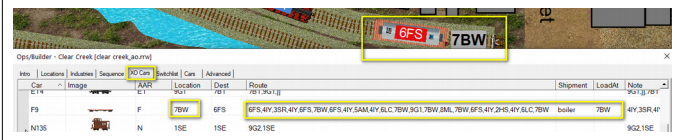

Shipment column in addition to the route data.

The location(s) at which they are to be loaded should appear in the LoadAt column which can be a single location or a comma separated list of locations from the Route column. The car will display its load at these locations and will be unloaded at any other industry location on its route.

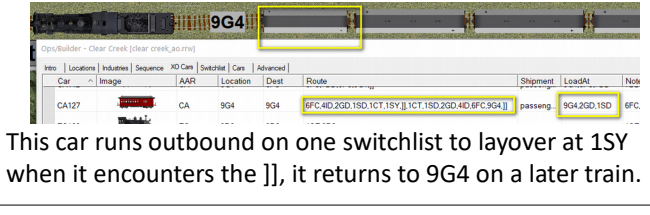

 $\overline{\blacksquare}$ 

 $4 - X0$  Cars. Flag cars to be used for dedicated service. Use 'Flag XO Cars'<br>to flag all engines and passenger cars; to flag a freight car, right-click and<br>check 'Excluded from Ops' under Car Data.<br>Current status: Rows in

You may need to control some freight cars independently of the Card Waybill system to run MOW cars, block trains, idler cars for loading a ferry, and routed cars that change destination during the progress of a single switchlist.

To flag a single car for "Dedicated Service" right click on the car and select "Exclude from Ops" from the context menu.

To flag a cut of several cars, right click on the cut, highlight "Train" and select "Exclude from Ops" on the submenu.

All cars with an XO flag will appear on the XO cars tab and this is where we will enter the details of our engine moves.

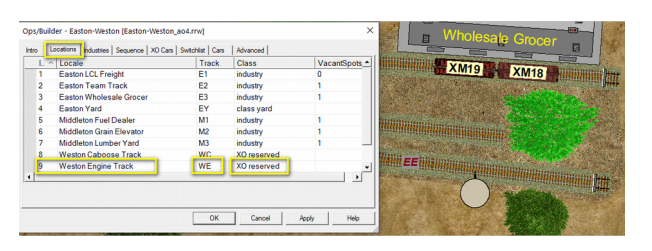

*Now we are ready to open the XO cars tab and edit the route for the engine, tender and caboose for a layover at Easton.*

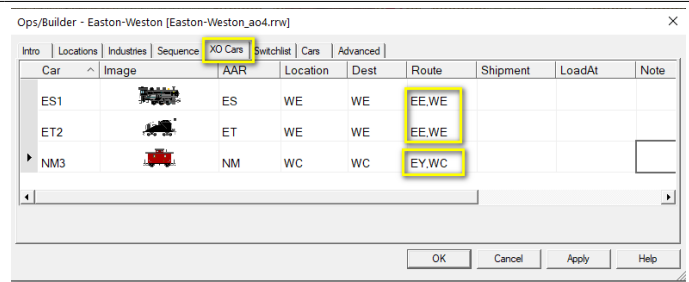

*Data in the Route column should be a Comma Separated list starting with the car's first destination and ending with the current car position to enable the sequence to repeat itself.*

#### An example from the Clear Creek layout

7BW at Clear Creek has very infrequent traffic and uses a single car to deliver new and refurbished boilers to numerous locations around the layout.

Loadable XO cars should be provided with a loadname in the and it will therefore take this car at least 22 switchlists to Each switchlist will only move the car one step along its route cover the full route. During this time it will return to 7BW five times to pick up a new load.

> The car will move in the current switchlist and its next destination is a yard track at 6FS where it will change trains. 7BW is also set as the final destination on its route so that the process can repeat itself through a further 22 switchlists.

> **Routed XO cars** which advance their routes each time they stop at an interim location should have the ]] marker inserted into, or appended to, their route data after any stop at which they are intended to be set out to wait to be added to a later train. The car top label advances as the switchlist progresses and the car is set out when its route reaches the ]] flag.

**If you are ready to move on to the next step you should save a copy of your current progress now.**

<span id="page-5-0"></span>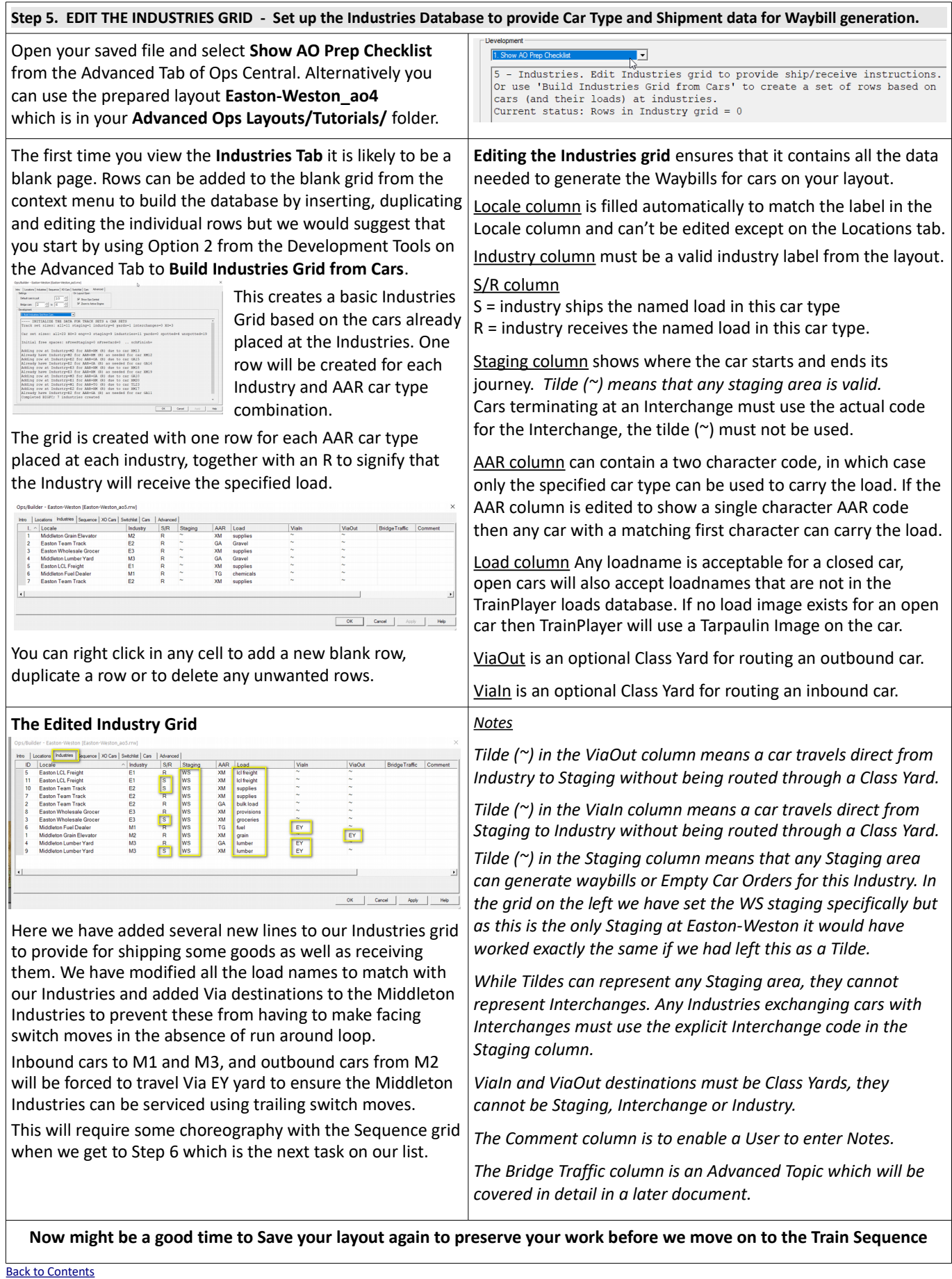

<span id="page-6-0"></span>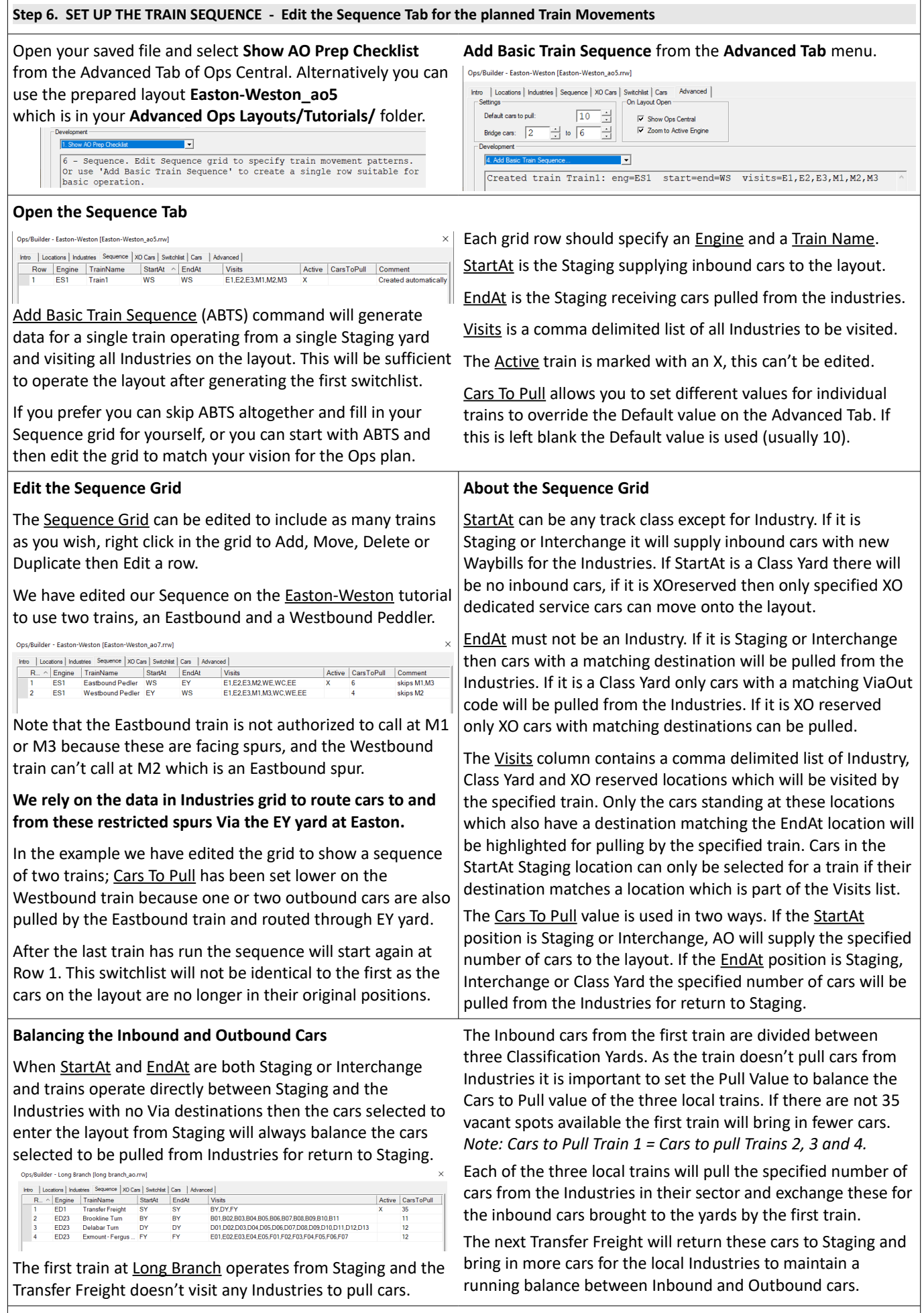

**Save the layout and move on to the next step which is to provide an Introduction to your layout.**

<span id="page-7-1"></span><span id="page-7-0"></span>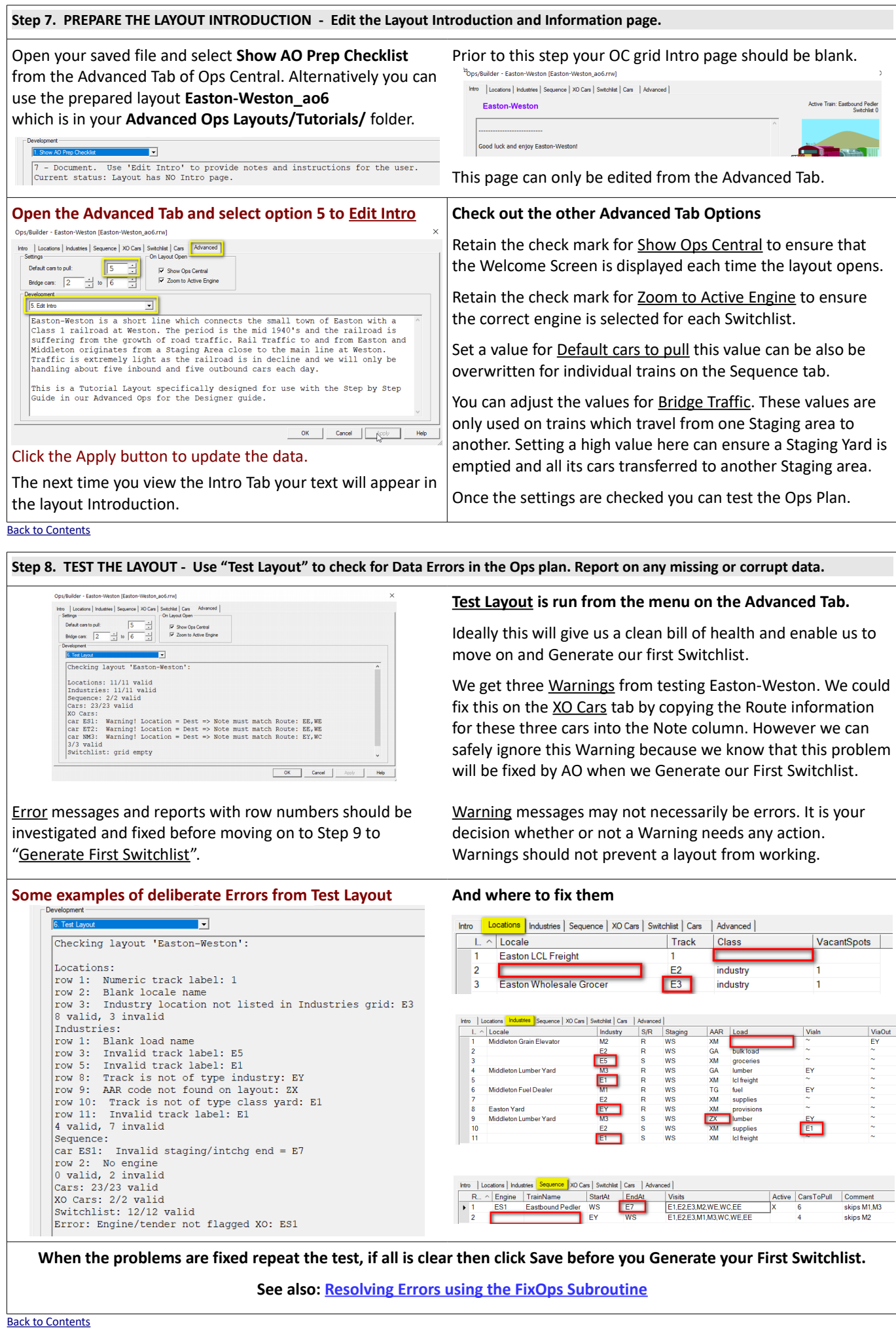

<span id="page-8-2"></span>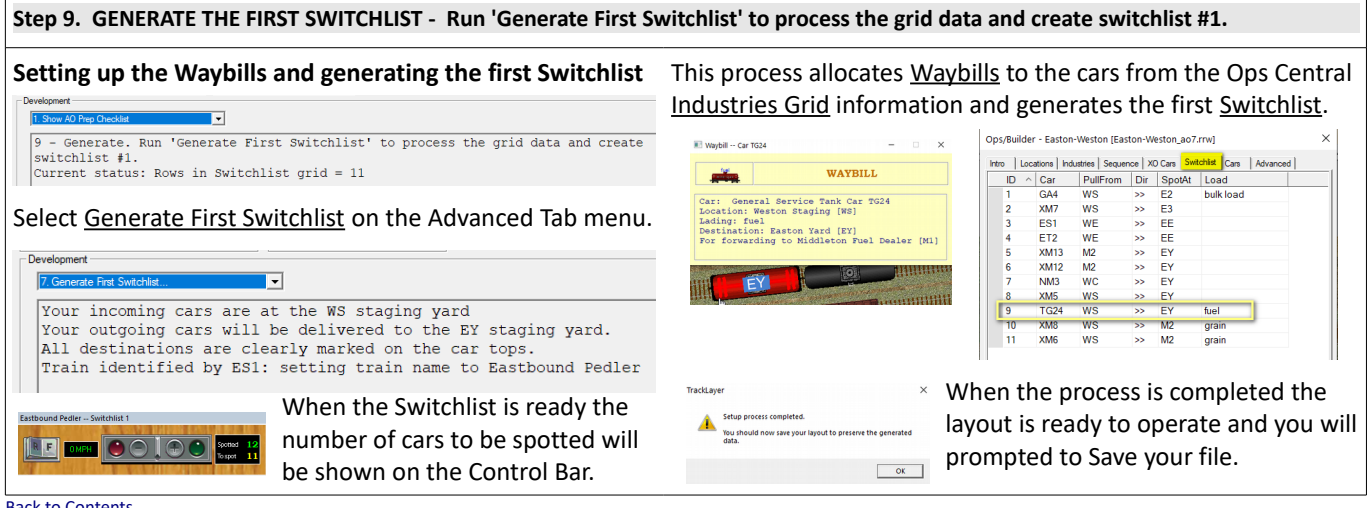

[Back to Contents](#page-0-1)

#### <span id="page-8-1"></span>**Step 10. SAVE THE LAYOUT - Save the layout.**

The "Save As" dialog will be launched automatically when you click the "OK" button in the previous step.

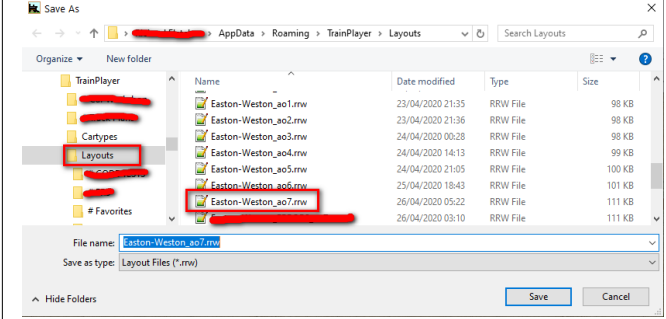

On completing the Save your layout is ready to operate.

We recommend giving your filename an **\_ao** suffix which is a convention we have adopted for AO layouts (not essential).

Saving the layout maintains a record of all the current car positions together with their associated Waybill data.

This enables you to reset the layout back to its original configuration should you want to make any future alterations to the track plan, industries grid data, train sequence or car distribution. After making any such changes you should repeat the Generate First Switchlist process in Step 9 above.

To reset a layout so that it is ready to rerun Switchlist 1 use the Advanced Tab Menu

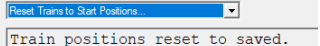

command to Reset Trains to Start Positions.

#### [Back to Contents](#page-0-1)

#### <span id="page-8-0"></span>**Step 11. OPERATE AND ENJOY**

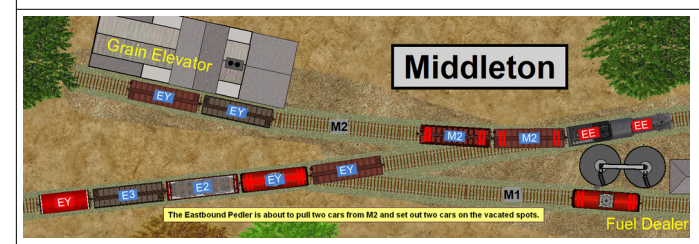

In place of the usual AAR and ID number label on your cartops, you will see a short 'routing' label showing the destination track code from the current car waybill. The aim is to use these car labels to identify the destination for each car and spot it on the track which is labeled with the same code. This means there is no need to constantly refer to the Switchlist, but the Switchlist is available in the OC grid to consult if you should need it.

You just work to match your car labels with the labels on the track. To avoid confusion, only the cars which need to be moved will display their labels. You may also have to move other cars to access the cars you need, any unlabeled cars which you move off spot will be automatically labeled to ensure they can be returned to their original spots.

#### **How AO works**

When a car is selected to be pulled from an industry the industry ID is added to the end of a queue of industries awaiting cars. This simulates placing an order for an another incoming load, or for another empty car needed for loading with a new shipment. When the industry code reaches the front of the queue, an incoming car from staging is allocated to the task and information is taken from the Industries grid to generate a suitable waybill for the car. If no suitable car exists in staging to service the industry the car order is held over for a later session (the Industry remains at the head of the queue awaiting traffic).

Cars spotted at industries are also held in a queue to ensure that no car gets forgotten or left behind. When these cars reach the front of the queue they are candidates for pulling and returning to Staging.

With AO you can deliver a car from A to C via B using two trains neither of which is authorized to visit both the point of origin (A) and the final destination (C). The first train can move the car from A to B so that in a later session a different train can pick up the car at B and move it on to C.

**Don't forget to Save your layout each time you finish an Operating Session so you can continue later.**

<span id="page-9-0"></span>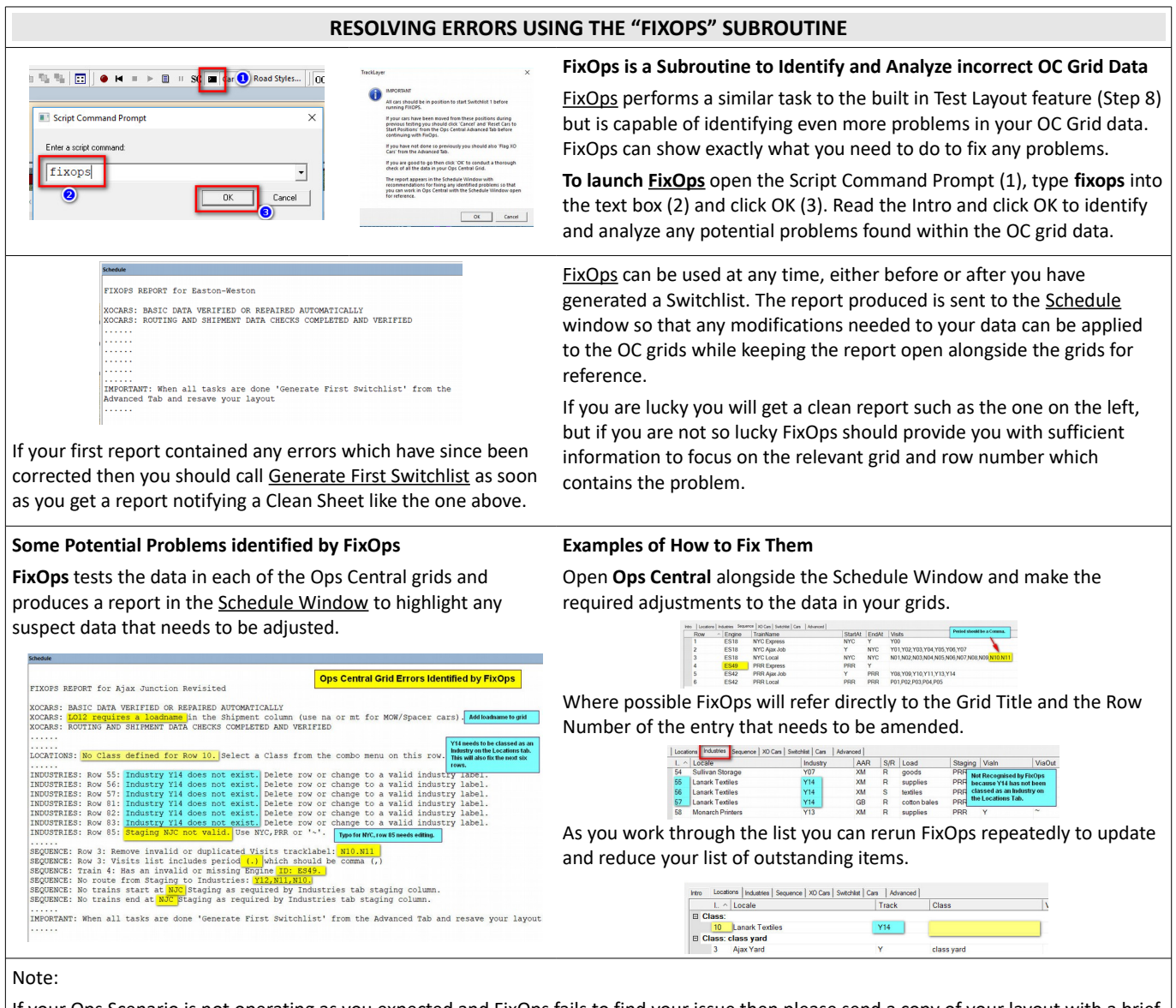

If your Ops Scenario is not operating as you expected and FixOps fails to find your issue then please send a copy of your layout with a brief explanation of the problem to **support@trainplayer.com** and we will endeavor to identify the cause of your problem.

#### [Back to Contents](#page-0-1)

Richard Fletcher for TrainPlayer 7.2 – May 2020.